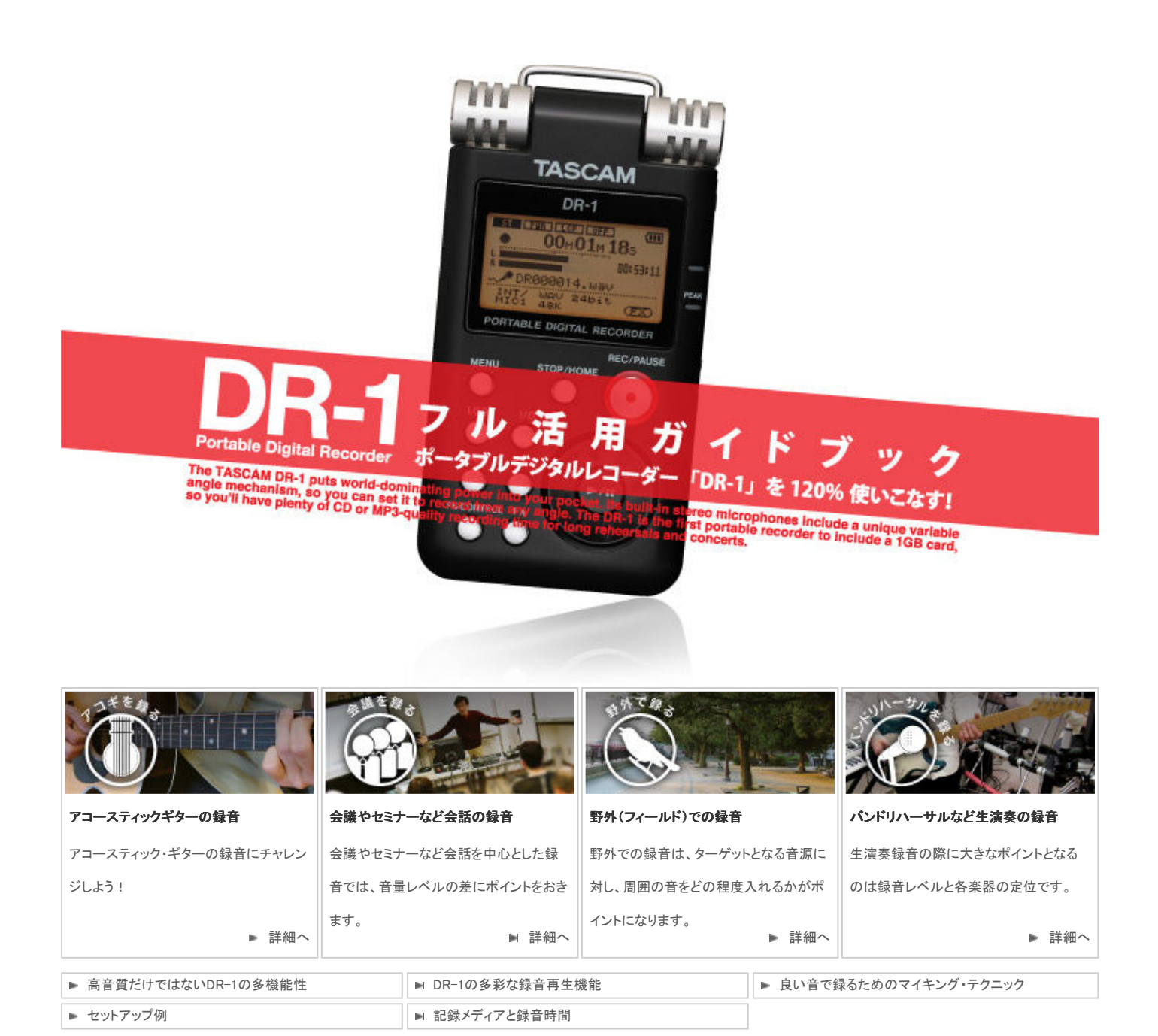

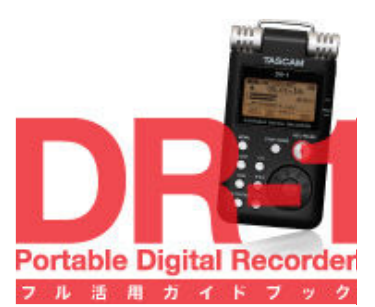

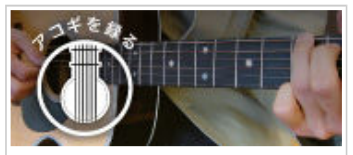

アコースティックギターの録音

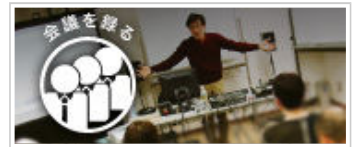

▶ 会議やセミナーなど会話の録音

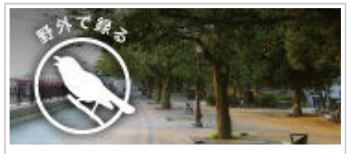

■ 野外(フィールド)での録音

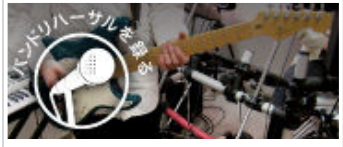

■ バンドリハーサルなど生演奏の録音

- 高音質だけではないDR-1の多機能性
- DR-1の多彩な録音再生機能
- 良い音で録るためのマイキング・テクニ ック
- ▶ セットアップ例
- ▶ 記録メディアと録音時間

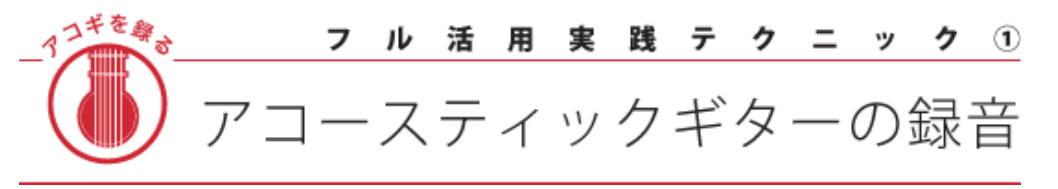

## アコースティック・ギターの録音に チャレンジしよう !

アコースティック・ギター録音のコツは、弦そのものの音 と、ボディ共鳴音のバランスをとることです。

基本的には、サウンド・ホールに向けてDR-1をセッティン グします。これはサウンド・ホールを狙うことで、その上に ある弦の鳴りとサウンド・ホール出音の両方を同時に録る ことができるためです。

 また、アコースティック・ギターには、様々な演奏スタイル があり、弾き方の違いで音量や音質などの"出音"が異な ります。よって、弾き方に合わせてDR-1の最良のセッティ ング・ポイントを探してみてください。

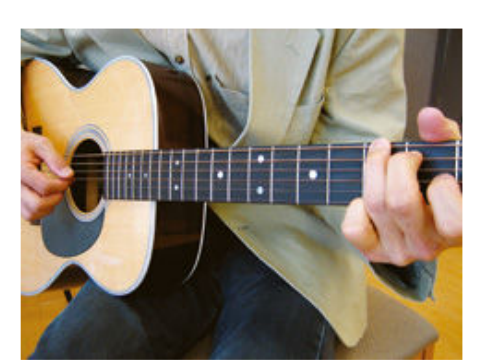

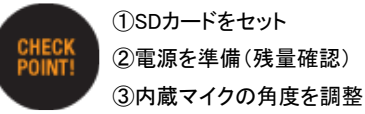

録音&再生手順

THPUT SETTING ) (III) 

②[REC/PAUSE]キーを押します。 ③[INPUTボリューム]を使って、入力

INT/MIC1

内蔵マイクを使っての録音 ①[SETTING]キーを押します。 [INT/MIC1]を選択します。

## 基本テクニック

 アコースティック・ギターは、サウンド・ホールを使って音を出す楽器で す。サウンド・ホールに対するDR-1のマイク角度により、アタック感や 音質の柔らかさや硬さが変わりますので、メモを取りながらいろいろ試 してみましょう。

## 設置ポイント

 迫力のあるサウンドよりも、自然な"鳴り"を 録りたい場合は、ややオフマイク(30~ 50cm)にDR-1をセッティングします。

 また、低音弦よりも鳴りの弱い高音弦の音 を強調したい時には、やや下側(高音弦側) からサウンド・ホールを斜めに狙います。こう することにより、サウンド・ホールの音が強調 されすぎず、低音弦と高音弦のバランスがと りやすくなります。

## 応用テクニック

 硬い音を強調したいときは、ブリッジ側に DR-1をセッティングします。この時、サウン ド・ホールをはずれないよう注意します。 DR-1を少し遠め(斜め上方80cm前後から サウンド・ホールを狙う)にセッティングし、空 気感を少し混ぜることで自然な響きを録音す ることができます。多少音がぼやけた感じに なりますが、ギター・ソロなどのダイナミクス 感がある演奏を録音する時には効果的で す。

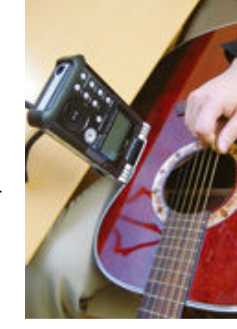

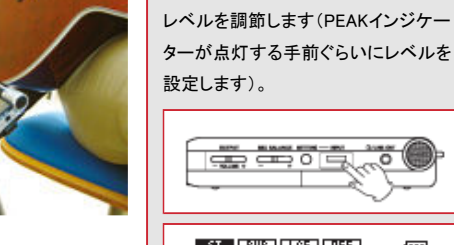

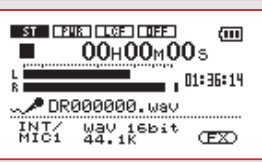

④再び[REC/PAUSE]キーを押しま す。 ⑤録音を終了するには [STOP/HOME]キーを押します。

## 録音後の再生

①停止中に[▲/||]キーを押します。 ②[OUTPUT VOLUME(+,-)]キーを 使いモニター音量を調節します。

マイクを使って録音を行うときは、モ ニターはヘッドホンを使って行ってく ださい。

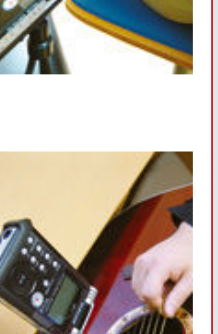

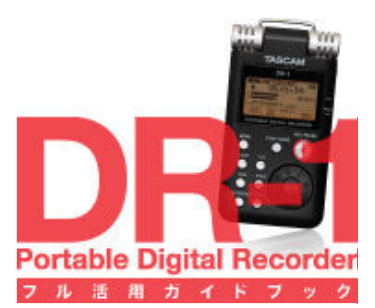

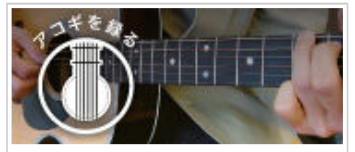

アコースティックギターの録音

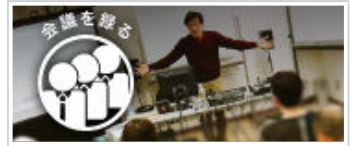

▶ 会議やセミナーなど会話の録音

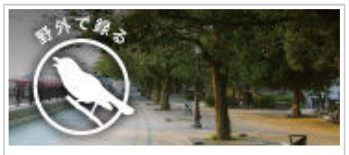

■ 野外(フィールド)での録音

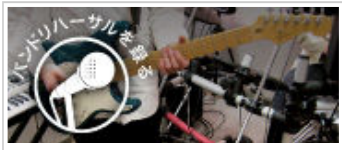

■ バンドリハーサルなど生演奏の録音

■ 高音質だけではないDR-1の多機能性

■ DR-1の多彩な録音再生機能

- 良い音で録るためのマイキング・テクニ ック
- ▶ セットアップ例
- ▶ 記録メディアと録音時間

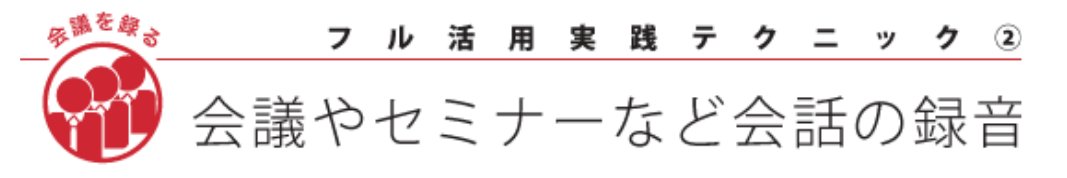

## 会議やセミナーなど会話を中心とした録音では、 音量レベルの差にポイントをおきます。

 参加者の位置(座席)や声の大きさ、音質の違いなどに より、音量にバラツキが出るのが普通です。

 INPUTボリュームの調整だけではなく、マイクと音源との 距離や向きによって音質が変わることを考慮し、DR-1の 設置場所を決めます。

 会議が長時間におよぶ可能性がある場合は、録音ファ イル形式をMP3(128kbps)にします。

※付属SDカードで18時間38分の長時間録音が可能(ACアダプター使 用時)。

 会議などの録音では、議事録作成時に聴き取りやすい音量レベルで 録音できるかがポイントです。音源(発言者までの距離)が遠い場合に は、[GAIN](入力感度)を"HIGH"に設定し、微調整はINPUTボリューム で行います。モニターした際に、環境ノイズ(雑音)が多い場合は、初期 設定である"MID"を試してください。学校の講義などでは、モノラル録

音声(発言者)が左右に分かれている場合には、DR-1を発言者の間

 また、胸ポケットに入れた状態で録音する場合は、マイクの角度を正 面に向くように設定します。全体を均一に録音できるベストな設置ポイ ントが見つからない場合は、音量差を自動で調整する[オートレベルコ ントロール]機能をONにすれば大きい音も小さい音も一定のレベルで

に置くことで、発言者の位置を把握する事も可能です。

基本テクニック

設置ポイント

録音できます。

応用テクニック

きます。

音も試してみると良いでしょう。

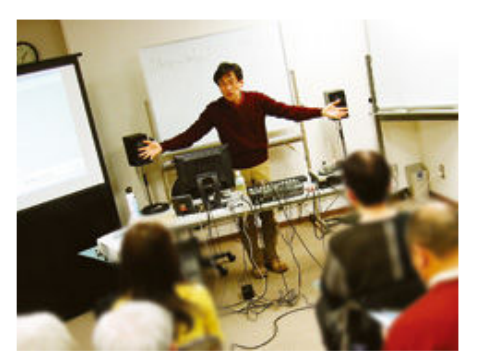

①SDカードをセット ②電源を準備(残量確認) ③内蔵マイクの角度を調整

## 設定手順

#### 内蔵マイクを使っての録音

①[SETTING]キーを押します。 [INT/MIC1]を選択します。

> **INPUT SETTING )**

INT/MIC1

②[REC/PAUSE]キーを押します。 ③[INPUTボリューム]を使って、入力 レベルを調節します(PEAKインジケー ターが点灯する手前ぐらいにレベルを 設定します)。

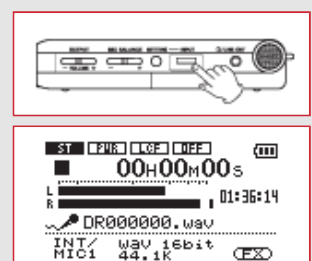

④再び[REC/PAUSE]キーを押しま す。 ⑤録音を終了するには

# [STOP/HOME]キーを押します。

#### オートレベルコントロール機能

①[SETTING]キーを押します。 [INT/MIC1]を選択します 。 ②[  $||$  |キーや[ | | | | + - を押して [INPUT]を反転させてから、ホイール を回します。 ③[LEVEL CTRL]を選択し"AUTO"を 選択します。

録音ファイルを分割したいときは [STOP/HOME]、中断したいだけな ら[REC/PAUSE]を押します。

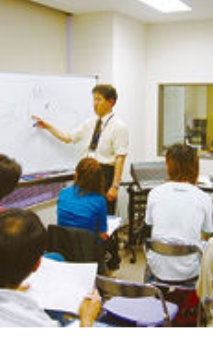

スピードコントロール機能を使って再生スピ ードを設定(速聞き)すれば、議事録作成の 時間短縮が可能です。

<議事録作成に役立つ機能>

 講演会、セミナーなどでは講師の説明に音 楽や音源の再生を交えることも少なくありま せん。講義中に突然大きな音が再生される ようであれば、[LEVEL CTRL]を"LMT"に設 定しておくことで、音の歪みを抑えることがで

※VSA機能をONにすれば、キーを保ったままスピードを変えることが可能。ループ機 能では、ファイル内の任意の区間を繰り返し再生(ループ再生)することができます。

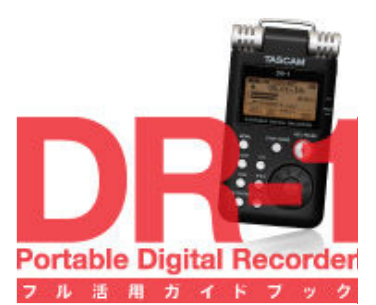

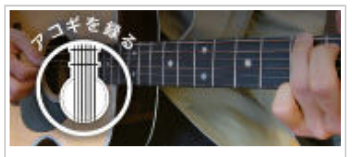

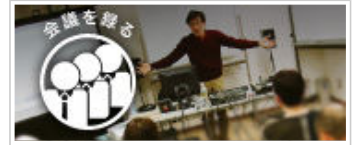

▶ 会議やセミナーなど会話の録音

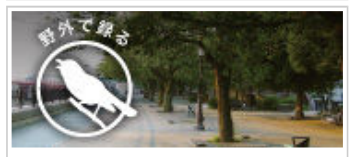

■ 野外(フィールド)での録音

![](_page_3_Picture_7.jpeg)

バンドリハーサルなど生演奏の録音

- 高音質だけではないDR-1の多機能性
- DR-1の多彩な録音再生機能
- 良い音で録るためのマイキング・テクニ ック
- ▶ セットアップ例
- ▶ 記録メディアと録音時間

![](_page_3_Picture_14.jpeg)

## 野外での録音は、ターゲットとなる音源に対し周 囲の音をどの程度入れるかがポイントになりま す。

 DR-1は、音を加工したりせずリアルな音質で録れるよう に設計されていますので、まずは初期設定のまま録音し てみます。また、ステレオ録音なら、高音質はもちろん、音 の広がりや臨場感もしっかり録音することができます。

 録音したファイルを編集し、CDを作成する際には、録音 ファイル形式を"WAV:16bit/44.1kHz"に設定しておくと便 利です。

※付属SDカードで1時間41分の長時間録音が可能。

#### 基本テクニック

 野外の場合、そのとき耳では聞こえていな くても、後で再生すると風の音や低域ノイズ が予想以上に録音されていることがありま す。

<野外録音のセッティング手順>

①入力感度(HIGH、MID)を切り替えて試し 録りした録音ファイルを比較。②風の音をカ

ットするには、[LOW CUT]機能を使うか、強 さに応じアクセサリーキット(別売)のウインドスクリーンを装着。

※[LOW CUT]機能ではカットする周波数を"40Hz"、"80Hz"または"120Hz"から選択 可能。

#### 設置ポイント

 ステレオ録音では、音場の広がり感や奥行きも録ることができます。 ポイントは音源となる"小鳥のさえずり" "浜辺の音" "小川のせせら ぎ"などを、左右の定位(音像の位置)のどこに位置させるかです。音源 が遠くで聞えるイメージにしたり、目の前に感じられるようにしたりと、録 音ポジションにより世界観が変わるのを楽しめるのも野外録音の醍醐 味です。

#### 応用テクニック

 あらかじめ録りたい音源の音量レベルや周 囲の音を考慮し、そのイメージに合わせて入 力感度の設定と設置ポイントを決めます。 <電車の通過音を録る場合> ①迫力がある音を録りたい場合は、線路寄 りの下方向から狙いをつけます。②その場 の周囲の音を含めて臨場感を録りたい場合 には、線路から距離をおきます。③右から左 方向へ通過する音を録りたい場合は、線路 に対してDR-1上部を平行に向けます。

![](_page_3_Picture_29.jpeg)

![](_page_3_Picture_30.jpeg)

①SDカードをセット ②電源を準備(残量確認) ③入力レベルの調節

## 設定手順

## 入力感度[GAIN]の設定

①[SETTING]キーを押します。 [INT/MIC1]を選択します。

![](_page_3_Picture_36.jpeg)

②[REC/PAUSE]キーを押します。 (4) [  $\equiv$  1キーや [  $\equiv$  1キーを押して [INPUT]を反転させてから、ホイール を回します。

入力レベルが低いときには"HIGH"を、 入力レベルが高いときは"MID"を選択 します。

## [LOW CUT]機能の設定

①[SETTING]キーを押します。 [INT/MIC1]を選択します 。 ②[ ]キーや[ ]キーを押して [INPUT]を反転させてから、ホイール を回します。

③[LOW CUT]を選択しカットオフ周波 数を選択します。風の音が低いときに は"40Hz"または"80Hz"を、高いとき は"120Hz"を選択します。

録音&再生どちらでも、内蔵エフェク ターを使って様々な音響効果をつけ ることができます。

![](_page_3_Picture_43.jpeg)

![](_page_3_Picture_44.jpeg)

![](_page_3_Picture_45.jpeg)

![](_page_4_Picture_0.jpeg)

![](_page_4_Picture_1.jpeg)

![](_page_4_Picture_3.jpeg)

▶ 会議やセミナーなど会話の録音

![](_page_4_Picture_5.jpeg)

■ 野外(フィールド)での録音

![](_page_4_Picture_7.jpeg)

バンドリハーサルなど生演奏の録音

- 高音質だけではないDR-1の多機能性
- DR-1の多彩な録音再生機能
- 良い音で録るためのマイキング・テクニ ック
- ▶ セットアップ例
- ▶ 記録メディアと録音時間

![](_page_4_Picture_14.jpeg)

## 生演奏録音の際に大きなポイントとなるのは、録 音レベルと各楽器の定位です。

 バンド演奏を録音する場合には次のような様々な条件 の影響を受けます。

- ●スタジオの大きさ
- ●バンド(楽器)編成
- ●バンド全体の音量レベル
- ●アンプなどの出力楽器の配置
- ●ボーカル、管楽器用のPAシステム

 バンド演奏の設置ポイントは、演奏中にスタジオ内を移 動して一番バランス良く聴こえる場所を探すことです。 また、ボーカルバンドでしたら、ボーカリストの立ち位置

がベストなことも少なくありません(歌いやすいポジションと いうのは、得てしてバランスが良いものです)。

### 基本テクニック

 バンドやライブなどの、大きい音が出る環境での録音で一番失敗しや すいのが音量レベルの設定です。録音したファイルを再生しモニターで 確認できればベストです。

 バンド演奏の場合は、メンバー全員で最大音量を出した時に音が歪 まないように[GAIN](入力感度)を設定します。

 また、ライブやコンサートなどの録音の際には、[LEVEL CTRL] を"LMT"にしておけば瞬間的に大きな音が入力されても歪みません。

#### 設置ポイント

 バンド演奏の録音は、リード楽器や ボーカルの音を基本にする(聴こえや すくする)ことで全体にまとまりが出や すくなります。また、録音したテイクを 聴きながらアレンジなどを施す際にも 比較的聴きやすく、スムーズに行うこと ができます。

各楽器の音量レベルに少なからず影

響を受けますので、一概には言えませんが、ドラム/ベースなどの低音 楽器付近に設置すると、ボトム感のあるサウンドを録音することができ ます。

#### 応用テクニック

 ベースなどの低音は下の方、ギター などの高音は上の方に音像定位する 傾向がありますので、低域を強調した い場合は床近く、ボーカルやギターを フィーチャーしたい場合は、テーブルな どの上に設置すると音質の傾向を調 整することができます。

録りたいサウンドイメージに近づくよ

![](_page_4_Picture_36.jpeg)

.Rees

![](_page_4_Picture_38.jpeg)

![](_page_4_Figure_39.jpeg)

①SDカードをセット ②電源を準備(残量確認) ③入力レベルの調節

## 設定手順

## 入力感度[GAIN]の設定

①[SETTING]キーを押します。 [INT/MIC1]を選択します。

②[ ]キーや[ ]キーを押して [INPUT]を反転させてから、ホイール を回します。

④[GAIN]を選択し入力感度を調節し ます。始めに"MID"で試してみて、入 力レベルが低いときには"HIGH"を、入 力レベルが高いときは"LOW"を選択し ます。

![](_page_4_Picture_325.jpeg)

### [LEVEL CTRL]の設定

①[SETTING]キーを押します。 [INT/MIC1]を選択します 。

![](_page_4_Picture_49.jpeg)

バンド演奏を録音したファイルに、 あとから歌やギターなどをオーバー ダビングできます。

うに設置することが重要なポイントです。各楽器の近くで収音した録音 ファイルを聴き比べて、コツを掴んでください。

![](_page_6_Picture_0.jpeg)

![](_page_6_Picture_1.jpeg)

![](_page_6_Picture_3.jpeg)

会議やセミナーなど会話の録音

![](_page_6_Picture_5.jpeg)

■ 野外(フィールド)での録音

![](_page_6_Picture_7.jpeg)

■ バンドリハーサルなど生演奏の録音

■ 高音質だけではないDR-1の多機能性

■ DR-1の多彩な録音再生機能

■ 良い音で録るためのマイキング・テクニ ック

■ セットアップ例

▶ 記録メディアと録音時間

![](_page_6_Picture_14.jpeg)

![](_page_6_Picture_15.jpeg)

• ループ/リピート再生 • パートキャンセル

• オーバーダビング機能 内蔵エフェクター

創る

PCと繋ぐ

便利機能

• ファイルのバックアップ

• クロマチックチューナー • オシレーター出力

• パソコン波形編集

• メトロノーム

![](_page_6_Picture_16.jpeg)

![](_page_7_Picture_0.jpeg)

![](_page_7_Picture_1.jpeg)

アコースティックギターの録音

![](_page_7_Picture_3.jpeg)

▶ 会議やセミナーなど会話の録音

![](_page_7_Picture_5.jpeg)

■ 野外(フィールド)での録音

![](_page_7_Picture_7.jpeg)

- バンドリハーサルなど生演奏の録音
- 高音質だけではないDR-1の多機能性
- DR-1の多彩な録音再生機能
- 良い音で録るためのマイキング・テクニ ック
- ▶ セットアップ例
- ▶ 記録メディアと録音時間

## DR-1の多彩な録音再生機能

# 録音も再生も大切にするDR-1ならではの いたれりつくせりな機能を紹介!

## DR-1は最高の生録を楽しめる!

## 【高品位マイクを内蔵】

ステレオコンデンサーマイク:繊細な音から迫力ある 音までを高音質で録音することができます。DR-1は、 (ステレオ)2系統のマイク接続ができます。 ステレオコンデンサーを内蔵していますので、音の広 ボーカルをダイナミックマイクで録ったり、エレキギタ がりや臨場感をも録音することができます。

マイクの向きを可変可能:マイクの向きを90度可変で 録音ファイル:ネット配信またはCDにするなど、録音 きるので、録りたい音源に対してDR-1を水平にしたり 後の活用方法に合わせて録音ファイル[MP3/WAV] 垂直にしたり、操作しやすい設置方法が選べます。

## 【多彩な録音機能】

外部マイク:標準ジャック(モノラル)、ミニプラグ端子 ーも直接インプットしたりできる。

が選べます。

MP3(128kbps)なら付属SDカードで18時間38分の長 時間録音が可能(ACアダプター使用時)。

オーバーダビング機能:録った音に新しい音をミック スして録音することができます。

何度でも重ねられるからマルチトラックレコーダーライ クに使える。

左右チャンネルの入れ替え:設置状況に合わせて定 位(左右チャンネル)を入れ替えることができます。 胸ポケットに入れて録音を行う際、実際に聞いている 定位(左右)で録音できる。

## DR-1は再生機能も凄い!

## 【再生コントロール機能】

再生のスピードを変える:音程を変えずにスピード(- 50%~+16%)のみを変えられるVSA(Variable Speed Audition)機能を搭載しています。 語学レッスンや議事録起こし(時間短縮可)、楽器練 習などに最適。

再生のキーを変える:曲に合わせて歌を歌うときなど に、上下に6半音の範囲で設定できます。 キーを変えたり、内蔵のリバーブエフェクトをかけたり して、本格的なカラオケが楽しめる。

ボーカルやソロ楽器の音を消す:CDなどの市販音源 のリードボーカルやリードギターの音を減衰して再生 できます。

自分の好きな曲をカラオケにして練習したり録音した りできる。

繰り返し再生する:ファイル内の任意の区間を繰り返 し再生(ループ再生)することができます。 何度も自動で繰り返せるから、語学レッスンや難しい 演奏のピンポイント練習に最適。

## 【外部機器との連動】

パソコンと接続してファイルをバックアップ:付属の USBケーブルによりパソコン(Mac/Win)と接続して、 録音したオーディオファイルをパソコンで活用できま す。

パソコンとUSB接続して充電できる:DR-1の電源を入 れなくてもUSB接続中は充電が行われます。

パソコンとUSB接続して曲 を取り込む:パソコンから オーディオファイルをコピ ーしてDR-1で聴くことがで きます。

![](_page_7_Picture_38.jpeg)

ライン入力:LINE IN端子に外部オーディオ機器の出 力を接続してダビングできます。 ※LINE IN端子を使用する

## 【便利な機能】

メトロノーム/クロマチックチューナー/オシレーター 出力

![](_page_7_Picture_42.jpeg)

![](_page_8_Picture_0.jpeg)

![](_page_8_Picture_1.jpeg)

![](_page_8_Picture_3.jpeg)

▶ 会議やセミナーなど会話の録音

![](_page_8_Picture_5.jpeg)

■ 野外(フィールド)での録音

![](_page_8_Picture_7.jpeg)

■ バンドリハーサルなど生演奏の録音

- 高音質だけではないDR-1の多機能性
- DR-1の多彩な録音再生機能
- 良い音で録るためのマイキング・テクニ ック
- ▶ セットアップ例
- ▶ 記録メディアと録音時間

## 良い音で録るためのマイキング・テクニック

# マイキング・テクニック

マイキングとは ?:ボーカル、ギターなどの生楽器を録音する際にマイクを向けることをマイキングするといい ます。マイクの角度、楽器との距離の違いにより録音される音が大きく違ってきますので、録音クオリティーを も左右します。もちろん、フィールドの録音でも同様に、より良い音を録音するためにはDR-1の設置ポジション がカギになります。レコーディングの現場では複数のマイクを使って録音するマルチマイク方式が行われてい ますが、その際マイクは単一指向性のものがよく使われます(DR-1も単一指向性です)。単一指向性マイクの マイキングで重要な事は、「マイクを音源のどの方向に向けるか」という事です。

## STEP<sub>1</sub>

音源に対し左、正面、右等と色々な方向や場所に自分 の耳を持っていって、それぞれの音を聞いてマイクの位 置を決めるのがマイキングの基本です。

#### STEP<sub>2</sub>

次に大切なポイントは、音源とマイクとの距離です。マイ クを設置する距離により、空気感が異なるため得られる 音はかなり変わります。

![](_page_8_Picture_21.jpeg)

![](_page_8_Picture_22.jpeg)

部屋のサイズが小さくて距離感が出せない時は、内蔵のエフェクターか ら「プリセット1 RevHall」などを使用することで、ライブ感を演出した録音 ができます。

※エフェクターは、録音したオーディオファイルの再生時にもかけることができます。

## オンマイク/オフマイクとは?

音源にマイクを近づけて録るのを"オンマイク"といい、離して録ることを"オフマイク"といいます。レコーディ ング現場におけるオンマイクは、およそ音源から30cm以内を目安としています。また、音源に近接して録音す る"オンマイク"は、実際には普段聴いている音とは違う不自然な音になっています。実際に聴いている音に 近い音は"オフマイク"の状態です。

## なぜレコーディング現場でオンマイクが多用されるのか?

①"近接効果"を利用して迫力のある音を録音したい。 ②他の楽器との混ざりを少なくしたり、部屋鳴りなどの環境が持つ残響をカットできる。 自然に近い音を録音したいのか、そうではないのかを決めておくことが、実際の録音をスムーズにし、イメー ジに合わせたサウンドを録音するためのコツです。

## **COLUMN**

## 近接効果

比較的小さな音源に指向性を持ったマイクを近づけると、録音される音はオフマイクの時と比べて低域が 強調されるという特性があり、これを近接効果といいます。

## 吹かれ

「風」をマイクが「音」と勘違いして、「ぼぼぼ」とか「ぼそぼそ」っといったノイズが出てしまうことがあります が、一番多いパターンは歌なり声なりを録るときに、人間の息がマイクにかかることによってノイズが出る 場合です。「ぱぴぷぺぽ」などの声はマイクに強い息がかかりやすくなり、これを特に「ポップノイズ」といい ます。([LOW CUT]機能、アクセサリーキット(別売)のウインドスクリーンで対処できます)

![](_page_9_Picture_0.jpeg)

**OD-70** 

![](_page_9_Figure_1.jpeg)

PEA

![](_page_9_Picture_3.jpeg)

LINE IN

I "" **List is** 

![](_page_10_Picture_0.jpeg)

![](_page_10_Picture_1.jpeg)

![](_page_10_Picture_3.jpeg)

▶ 会議やセミナーなど会話の録音

![](_page_10_Picture_5.jpeg)

■ 野外(フィールド)での録音

![](_page_10_Picture_7.jpeg)

■ バンドリハーサルなど生演奏の録音

■ 高音質だけではないDR-1の多機能性

■ DR-1の多彩な録音再生機能

- 良い音で録るためのマイキング・テクニ ック
- ▶ セットアップ例

▶ 記録メディアと録音時間

## 記録メディアと録音時間

## 記録メディア

DR-1は、本体に装着したSDカードに録音した音をオーディオファイルとして記録していきます。

#### ■DR-1で使用できるSDカードの種類と記録容量

- SDカード-----64MB~2GB
- SDHCカード---4GB~32GB

#### ■対応オーディオファイル

- MP3ファイル:32kbps~320kbps、サンプリング周波数[44.1kHz/48kHz]
- WAVファイル:ビット長[16/24bit]、サンプリング周波数[44.1kHz/48kHz]

## 録音時間

## ■SD/SDHCカード録音時間

![](_page_10_Picture_267.jpeg)

※付属のSDカードは1GBです。

※上記録音時間は目安です。ご使用のSD/SDHCカードにより異なる場合があります。

※上記録音時間は連続録音時間ではなく、SD/SDHCカードに録音可能な合計時間になります。

※連続録音時間は、録音の際の最大ファイルサイズ設定により制限されます。また、23時間59分を越えることはできません。設定 可能な最大ファイルサイズは2GBです。

#### ■連続録音時間

![](_page_10_Picture_268.jpeg)

※上記録音時間は目安です。

## ■最大ファイルサイズ

DR-1は、作成するオーディオファイルの最大ファイルサイズを設定することができます。オーディオを録音中、 設定した最大ファイルサイズに達すると自動的に録音が終了します。

※連続録音時間は、最大ファイルサイズの設定およびファイル形式により異なります。

## ファイル管理

## ■パソコンにオーディオファイルを取り込む

録音したオーディオファイルは、パソコン(Windows/Macintosh)と接続して整理すると簡単です。 パソコンに取り込んだオーディオファイルは、新規フォルダを作成し、「日付」「会議」「バンドリハーサル」「バー ドウォッチング」「鉄道」などの名前をつけて管理しておくとファイルを探す手間が省けて便利です。

## $<$ HINT $>$

- フォルダ、ファイルには日本語で名前をつけることができます。
- 長いファイル名はDR-1のディスプレイでは自動的にスクロールして表示されます。

## ■パソコンからオーディオファイルを取り込む

DR-1の再生素材として、パソコン(Windows/Macintosh)からオーディオファイルを取り込むことができます。 パソコン上の希望のオーディオファイルを、DR-1(SDカード)の[MUSIC]フォルダにドラッグ&ドロップします。

## <HINT>

• DR-1(SDカード)内にはいくつかのフォルダがすでに用意されています。

• DR-1(SDカード)の[MUSIC]フォルダ内には、サブフォルダを2階層下まで作成することができます。

 下記の図では[MUSIC]フォルダの下の[SOUND]フォルダと[サウンドスナップ]フォルダの中のオーディオファ イル「琴\_200802.mp3」はDR-1のディスプレイ上で見ることができ、再生もできますが、[SLの音]フォルダなど3 階層目は認識されないため、見ることも再生もできません。

![](_page_11_Figure_15.jpeg)

## ■DR-1での再生設定

- PLAY MODEでAREAをALL FILESとしたときはすべてのフォルダのオーディオファイルを再生できます。
- PLAY MODEでAREAをFOLDERとしたときはBROUSEで指定したフォルダ内のオーディオファイルのみ再生 することができます。

## <オーディオファイルの取り込み方法>

方法は2つあります。 (1)付属USBケーブルでDR-1とパソコンを接続 (2)SDカードを直接(あるいはカードアダプターを使って)パソコンにセット ※付属USBケーブルでPCと接続したときはDR-1本体はPCの外付けメディアとして認識されます。 また、接続中(充電あるいはデータコピー作業など)はDR-1本体の操作はできません。

## **COLUMN**

MP3/WAVは、音声データのファイル形式です。

### WAV

Windows標準の音声ファイルの形式で、他に「WAVE形式」とも呼ばれ、非圧縮のリニアPCMフォーマットで す。拡張子は.wav。

## MP3

音声圧縮方式の一つで、最も広く普及しています。『MPEG Audio Layer-3』の略称。 128kbpsの圧縮では、音楽を楽しむことができる音質を保ったまま、データ量を約1/10に圧縮することがで きます。拡張子は.mp3。

## 音声ファイル

音声信号をデジタルデータに変換したものを記録するための保存形式です。 非圧縮型にはWAV、非可逆圧縮型にはMP3、AIFFなどがあります。